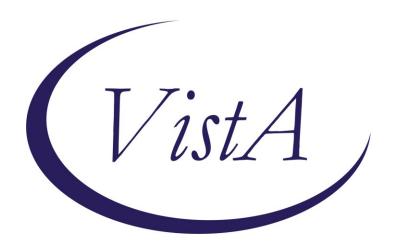

Update \_2\_0\_247

# **Clinical Reminders**

# VA-HOME TELEHEALTH ZARIT UPDATE

**Install Guide** 

**November 2021** 

Product Development
Office of Information Technology
Department of Veterans Affairs

### **Table of Contents**

| Introduction      |   |
|-------------------|---|
| INSTALL DETAILS   | 3 |
| INSTALL EXAMPLE   |   |
| POST INSTALLATION |   |

### Introduction

The Office of Connected Care/Telehealth Services, in collaboration with the Office of Social Work and the Intimate Partner Violence Assistance Program have decided to inactivate the reminder dialog group VA-GP HT GAREGIVER RISK SCREEN MAIN (CB) that is part of the following templates:

- VA-HT ASSESSMENT TREAMENT PLAN TEMPLATE
- VA-HT CAREGIVER ASSESSMENT TEMPLATE
- VA-HT PERIODIC EVALUATION

This reminder dialog group contains the Zarit Burden Interview (ZBI) mental health instrument. The stakeholders above determined that the presence of this instrument in a Veteran record could pose a potential safety risk as it can indicate domestic violence. Inactivating the group will make the section in the templates no longer viewable/selectable.

The associated cover-sheet reminder triggered by the ZBI, VA-HT CAREGIVER RISK ASSESSMENT, is also being inactivated.

 Before (prompting section in the VA-HT ASSESSMENT TREAMENT PLAN TEMPLATE)

| ~ | Caregiver Risk Assessment template (select only if you wish to complete this template at this time) |  |  |  |  |  |
|---|----------------------------------------------------------------------------------------------------|--|--|--|--|--|
|   | (If the score is 8 OR GREATER, the "Referrals for Caregiver assistance" section must be completed)  |  |  |  |  |  |
|   | C Administer Zarit Caregiver Burden Scale                                                           |  |  |  |  |  |
|   |                                                                                                    |  |  |  |  |  |
|   | Unable to screen (turns reminder off for 7 days)                                                    |  |  |  |  |  |

After, that option no longer displays (with the reminder dialog group inactivated)

Psychosocial (any additional info from assessment)

Referrals for Caregiver/Veteran assistance template (select only if you wish to complete this template at this time)

2. Before (prompting section in the VA-HT CAREGIVER ASSESSMENT TEMPLATE)

☐ Caregiver Risk Assessment template (select only if you wish to complete this template at this time)

(If the score is 8 OR GREATER, the "Referrals for Caregiver assistance" section must be completed)

☐ Referrals for Caregiver/Veteran assistance template (select only if you wish to complete this template at this time)

After, that option no longer displays (with the reminder dialog group inactivated)

 $\square$  Referrals for Caregiver/Veteran assistance template (select only if you wish to complete this template at this time)

3. Before (prompting section in the VA-HT PERIODIC EVALUATION)

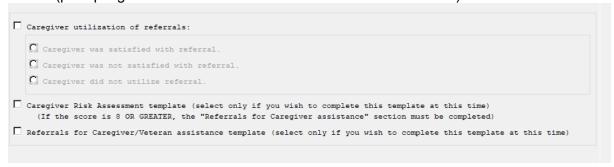

After, that option no longer displays (with the reminder dialog group inactivated)

| Caregiver | was satisfied with referral.     |  |  |
|-----------|----------------------------------|--|--|
| Caregiver | was not satisfied with referral. |  |  |
| Caregiver | did not utilize referral.        |  |  |

UPDATE\_2\_0\_247 contains 1 Reminder Exchange entry:
UPDATE 2 0 247 VA-HOME TELEHEALTH ZARIT UPDATE

#### The exchange file contains the following components:

#### **HEALTH FACTORS**

VA-REMINDER UPDATES [C]

VA-UPDATE 2 0 247

HT CAREGIVER RISK ASSESSMENT SCREEN [C

HT UNABLE TO SCREEN CAREGIVER

HT CAREGIVER ASSESSMENT SCREEN COMPLET

HT (HOME TELEHEALTH) [C]

HT ENROLLMENT-START DATE

HT DISCHARGE [C]

HT DISCHARGE-HAS MET GOALS

HT DISCHARGE-PT/CG REQUEST DC SERVICES

HT DISCHARGE-UNABLE TO OPERATE DEVICES

HT DISCHARGE-RELOCATED OUT OF SVC AREA

HT DISCHARGE-ADMITTED TO NURSING HOME

HT DISCHARGE-NO VA PRIMARY CARE SVCS

HT DISCHARGE-PHONE, ELECT SVCS UNAVAIL

HT DISCHARGE-REFERRED TO HOSPICE

HT DISCHARGE-PATIENT IS DECEASED

HT DISCHARGE-PROLONGED HOSPITALIZATION

HT DISCHARGE-PROVIDER REQUESTS DC

HT DISCHARGE-NO RESPONSE TO PROGRAM

HT CONTINUUM OF CARE (CCF) [C]

HT CCF UNPAID CAREGIVER-YES

#### REMINDER SPONSOR

VHA OFFICE OF CONNECTED CARE (10P8)

#### REMINDER TERM

VA-REMINDER UPDATE 2 0 247

VA-HT ENROLLMENT-START DATE

VA-HT CAREGIVER RISK ASSESSMENT DONE

**VA-HT DISCHARGE REASONS** 

VA-HT UNABLE TO SCREEN CAREGIVER

VA-HT CCF UNPAID CAREGIVER-YES

#### REMINDER DEFINITION

VA-HT CAREGIVER RISK ASSESSMENT

#### **REMINDER DIALOG**

VA-GP HT CAREGIVER RISK SCREEN MAIN (CB) VA-HT CAREGIVER RISK ASSESSMENT

### **Install Details**

This update is being distributed as a web host file. The address for the host file is: https://Redacted/UPDATE\_2\_0\_247.PRD

The file will be installed using Reminder Exchange, programmer access is not required.

#### Installation:

==========

This update can be loaded with users on the system. Installation will take less than 2 minutes

## **Install Example**

To Load the exchange file, use LWH. The URL is https://REDACTED/UPDATE 2 0 247.PRD

```
+ Next Screen
                            - Prev Screen ?? More Actions
CFE
     Create Exchange File Entry
                                                                       LHF
                                                                             Load Host File
     Create Host File
                                                                             Load MailMan Message
CHF
    Create MailMan Message
                                                                             List Reminder Definitios
CMM
                                                                       LR
    Delete Exchange File Entry
Install Exchange File Entry
                                                                            Load Web Host File
DFE
                                                                       LWH
                                                                             Reminder Definition Inqy
IFE
                                                                       RI
                                                                             Repack
IH
    Installation History
Select Action: Next Screen// LWH
                                     Load Web Host File
Input the URL for the .prd file: https://
                                                                        /UPDATE_2_0_247.PRD
```

If you use LWH and it works, you will see something like this message. Make sure the file was loaded successfully.

```
https:// / UPDATE_2_0_247.PRD successfully loaded.
```

Search and locate an entry titled **UPDATE\_2\_0\_247 VA-HOME TELEHEALTH ZARIT UPDATE** in reminder exchange.

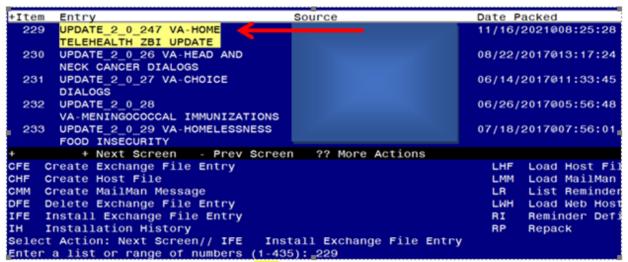

At the <u>Select Action</u> prompt, enter <u>IFE</u> for Install Exchange File Entry Enter the number that corresponds with your entry titled **UPDATE\_2\_0\_247 VA-HOME TELEHEALTH ZARIT UPDATE** (in this example it is entry 229, it will vary by site) that is dated 11/16/2021.

```
Component

Source:
Date Packed: 11/10/2021008:25:28
Package Version: 2.0P42

Description:
The following Clinical Reminder items were selected for packing:
REMINDER DIALOG
VA-GP HT CAREGIVER RISK SCREEN MAIN (CB)

REMINDER TERM
VA-REMINDER UPDATE_2_0_247

REMINDER DEFINITION
VA-HT CAREGIVER RISK ASSESSMENT

Keywords:
+ + Next Screen - Prev Screen ?? More Actions
IA Install all Components
Select Action: Next Screen// IA
```

At the <u>Select Action</u> prompt, type <u>IA</u> for Install all Components and hit enter.

For all new entries in any category you will choose I to Install

Skip any Health Factors that that exist but are different

Skip any Reminder Terms that exist but are different

**OVERWRITE** the reminder definition

You will then be prompted to install the first dialog component. You will choose IA to install all even though some items will already have an X to indicate they exist.

Packed reminder dialog: VA-GP HT CAREGIVER RISK SCREEN MAIN (CB) Item Seq. Dialog Findings Type Exists VA-GP HT CAREGIVER RISK SCREEN MAIN (CB) group Х Finding: \*NONE\* 5 VA-HT ZBI SCREEN element Χ Finding: ZBI SCREEN (MH TESTS AND SURVEY) Х Add. Finding: HT CAREGIVER ASSESSMENT SCREEN COMPLETED X (HEALTH FACTOR) 3 PXRM HT ZBI SCREEN RESULT GROUP rs.group Χ PXRM HT ZBI SCREEN RESULT ELEMENT 1 rs.element PXRM HT ZBI SCREEN RESULT ELEMENT 2 rs.element 10 VA-GP HT CAREGIVER UNABLE TO SCREEN group Finding: \*NONE\* 10.5 VA-HT CAREGIVER UNABLE TO SCREEN UNAVAILABLE Χ Finding: HT UNABLE TO SCREEN CAREGIVER (HEALTH FACTOR) X + Next Screen - Prev Screen ?? More Actions DD Dialog Details DT Dialog Text Dialog Findings Dialog Usage DF DU Install All Dialog Summary IA Select Action: Next Screen// IA

At the <u>Select Action</u> prompt, type <u>IA</u> to install the dialog – <u>VA-GP HT CAREGIVER</u> <u>RISK SCREEN MAIN (CB)</u>

```
Packed reminder dialog: VA-GP HT CAREGIVER RISK SCREEN MAIN (CB)
VA-GP HT CAREGIVER RISK SCREEN MAIN (CB) (group) installed from exchange file.
Item Seq. Dialog Findings
                                                                         Exists
        VA-GP HT CAREGIVER RISK SCREEN MAIN (CB)
                                                                 group
            Finding: *NONE*
      5 VA-HT ZBI SCREEN
                                                               element
            Finding: ZBI SCREEN (MH TESTS AND SURVEY)
            Add. Finding: HT CAREGIVER ASSESSMENT SCREEN COMPLETED
            (HEALTH FACTOR)
      PXRM HT ZBI SCREEN RESULT GROUP
   3
                                                              rs.group
                                                                            Χ
      PXRM HT ZBI SCREEN RESULT ELEMENT 1
                                                            rs.element
      PXRM HT ZBI SCREEN RESULT ELEMENT 2
                                                            rs.element
      10 VA-GP HT CAREGIVER UNABLE TO SCREEN
                                                                            Χ
                                                                 group
            Finding: *NONE*
       10.5 VA-HT CAREGIVER UNABLE TO SCREEN UNAVAILABLE
                                                                            Χ
                                                               element
            Finding: HT UNABLE TO SCREEN CAREGIVER (HEALTH FACTOR)
          + Next Screen - Prev Screen ?? More Actions
DD
     Dialog Details
                                            DT
                                                 Dialog Text
     Dialog Findings
DF
                                            DU
                                                 Dialog Usage
DS
                                                 Install All
     Dialog Summary
                                            IA
Select Action: Next Screen// Q
```

When the dialog has completed installation, you will then be returned to this screen. At the <u>Select Action</u> prompt, type  $\underline{Q}$ .

You will then be prompted to install the next dialog component. You will choose IA to install all even though some items will already have an X to indicate they exist.

| Pack | ed reminder dialog: VA-HT CAREGIVER RISK ASSESSMENT                    |        |
|------|------------------------------------------------------------------------|--------|
| Ite  | Seq. Dialog Findings Type                                              | Exists |
| 1    | VA-HT CAREGIVER RISK ASSESSMENT dialog                                 | X      |
| 2    | 5 VA-GP HT CAREGIVER RISK ASSESSMENT MAIN group Finding: *NONE*        | X      |
| 3    | 5.5 VA-HT ZBI SCREEN element                                           | X      |
|      | Finding: ZBI SCREEN (MH TESTS AND SURVEY)                              | X      |
|      | Add. Finding: HT CAREGIVER ASSESSMENT SCREEN COMPLETED (HEALTH FACTOR) | Х      |
| 4    | 5.10 VA-GP HT CAREGIVER UNABLE TO SCREEN group Finding: *NONE*         | х      |
|      | + Next Screen - Prev Screen ?? More Actions                            |        |
| DD   | Dialog Details DT Dialog Text                                          |        |
| DF   | Dialog Findings DU Dialog Usage                                        |        |
| DS   | Dialog Summary IA Install All                                          |        |
|      | et Action: Quit// IA                                                   |        |

At the <u>Select Action</u> prompt, type <u>IA</u> to install the dialog – <u>VA-HT CAREGIVER RISK</u> <u>ASSESSMENT</u>

```
Packed reminder dialog: VA-HT CAREGIVER RISK ASSESSMENT
VA-HT CAREGIVER RISK ASSESSMENT (reminder dialog) installed from exchange file.
Item Seq. Dialog Findings
                                                                   Type
                                                                           Exists
        VA-HT CAREGIVER RISK ASSESSMENT
                                                                  dialog
       5 VA-GP HT CAREGIVER RISK ASSESSMENT MAIN
                                                                   group
                                                                              Х
            Finding: *NONE*
       5.5 VA-HT ZBI SCREEN
                                                                 element
                                                                              Х
            Finding: ZBI SCREEN (MH TESTS AND SURVEY)
            Add. Finding: HT CAREGIVER ASSESSMENT SCREEN COMPLETED
            (HEALTH FACTOR)
       5.10 VA-GP HT CAREGIVER UNABLE TO SCREEN
                                                                   group
                                                                              Х
            Finding: *NONE*
          + Next Screen - Prev Screen ?? More Actions
     Dialog Details
                                                  Dialog Text
Dialog Usage
DD
                                             DT
DF
     Dialog Findings
                                             DU
     Dialog Summary
                                                  Install All
                                             IA
Select Action: Quit// Q
```

When the dialog has completed installation, you will then be returned to this screen. At the **Select Action** prompt, type **Q.** 

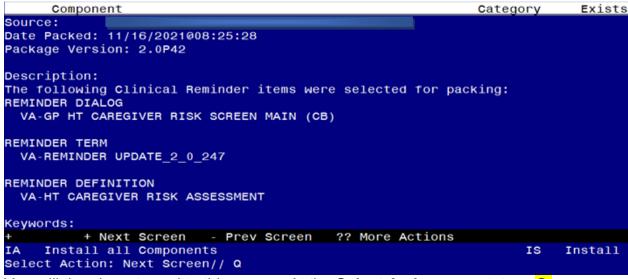

You will then be returned to this screen. At the **Select Action** prompt, type **Q.** 

Install complete.

### **Post Installation**

1. Using the Vista Menu, Reminder Definition Management, RI- Inquire about Reminder Definition, **Inquire into the reminder definition** VA-HT CAREGIVER RISK ASSESSMENT and confirm that it is now INACTIVE:

VA-HT CAREGIVER RISK ASSESSMENT No. XX

**INACTIVE** 

Print Name: ZZHT Caregiver Risk Assessment

2. Using the Vista Menu, Reminder Dialog Manager, DI- Reminder Dialog, change view to Group view and Inq/Print the reminder dialog group **VA-GP HT CAREGIVER RISK SCREEN MAIN (CB)**. The status below the name should show as DISABLE AND DO NOT SEND MESSAGE (depending on your screen settings, you may only see part of the message as shown below).

REMINDER DIALOG INQUIRY

\_\_\_\_\_

NUMBER: xxxx

Name: VA-GP HT CAREGIVER RISK SCREEN MAI

**DISABLE AN**